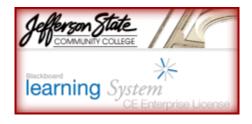

## Training Handout: Creating (using CutePDF Free Shareware) and Uploading PDFs

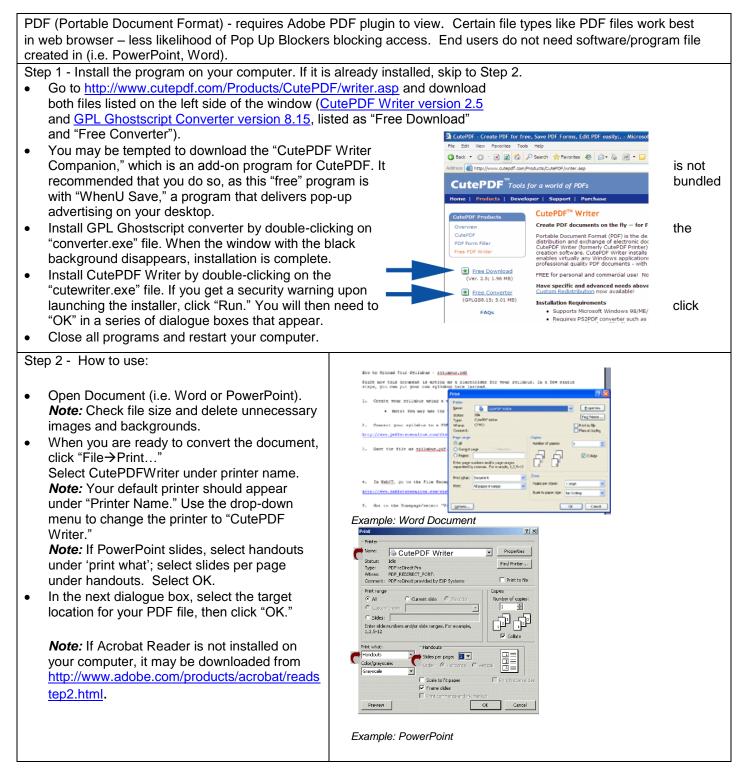

| <ul> <li>How to upload single file to Blackboard:</li> <li>In Blackboard, upload file to course site <ul> <li>Select 'Add File' and 'Browse for File.'</li> <li>Under 'Get Files' select 'My Computer.'<br/>Browse for file (your computer's file<br/>manager appears).</li> <li>Locate and select the file on your<br/>computer or flash drive.</li> <li>Select OK.</li> <li>Select the Edit Properties to change the<br/>title of the link.</li> <li>Select the Preview option under the<br/>Action Menu to view the file.</li> </ul> </li> </ul>                                                                                                    | Add File Y Create Folder Add Content Link Y<br>Frowse for Files<br>Create File Content Birower - Akcrosoft Internet Explorer<br>Get Files<br>Upload Files from Your Computer<br>Giffename/PDFGuide.pdf<br>Browse.<br>Browse.<br>Br |
|----------------------------------------------------------------------------------------------------|----------------------------------------------------------------------------------------------------|
| <ul> <li>How to upload file(s) to course site through the File Manager:</li> <li><i>Note:</i> Use the File Manager to manage files and folders by uploading, copying, moving, downloading, zipping, or deleting them.</li> <li>In Blackboard, upload file(s) to course site: <ul> <li>Select 'File Manager' under Designer Tools (Build Tab).</li> <li>Under 'Get Files' select 'My Computer.' Browse for file(s) - (your computer's file manager appears).</li> <li>Locate and select the file on your computer or flash drive.</li> </ul> </li> <li><i>Note:</i> You can add multiple files.</li> <li>Select OK.</li> <li>Your file(s) are now uploaded to the File Manager.</li> </ul> | Selective Release         Content Browser - Microsoft Internet Explorer         Get Files         Wy Files         Upload Files from Your Computer         Selective Release         Class Files         Cifilename/PDFGuide.pdf         Browse         Browse         Browse         OK         Cancel                                                                                                    |
|                                                                                                    | Create File       Create Folder         □       Title +         □       Imported Resources         □       Imported Resources         □       Enclose         □       Public Files         □       Public Files                                                                                                    |

Copyright, 2008. Jefferson State Community College. All Rights Reserved.